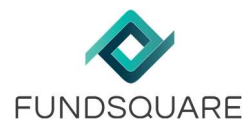

# How to manage Documents on the Fundsquare platform OR "WHERE IS THE KIID …?"

Setup requirements Registration and distribution matrix Document library The registration and distribution matrix The Regulator package DHS and Document publication

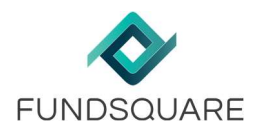

# Contents

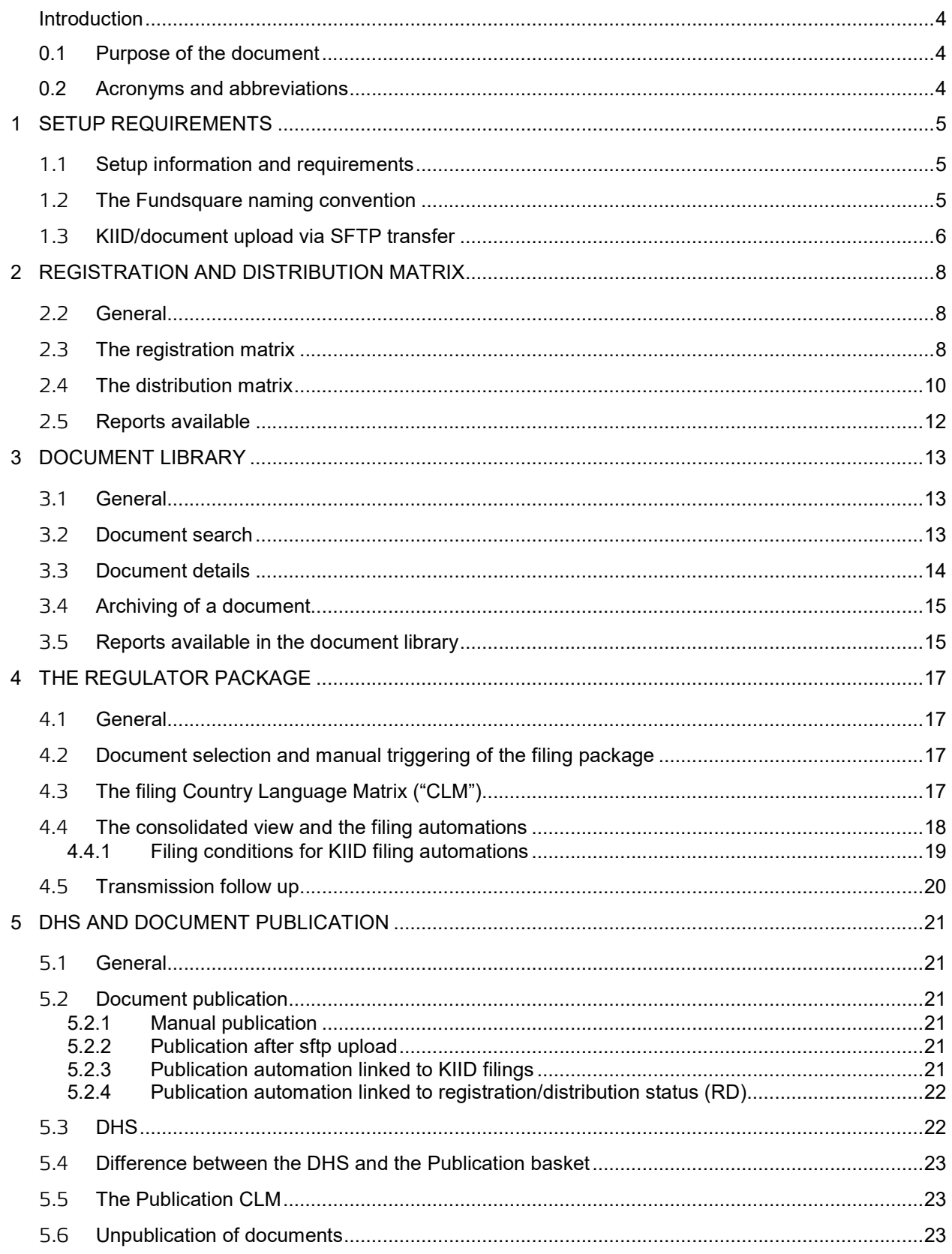

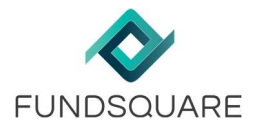

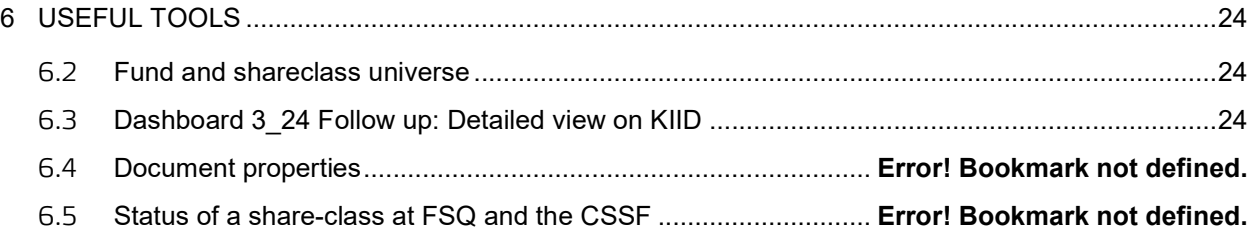

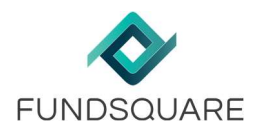

# **Introduction**

### 0.1 Purpose of the document

The most asked question from the users of the Fundsquare ("FSQ") platform when contacting FSQ is "Where is my KIID?". This note deals with the availability of a Key Investor Information Document ("KIID")<sup>1</sup> on the various services and modules on the FSQ platform. Although it focuses on the handling of the KIIDs, most section can also be applied to any other type of document, under the condition this type of document (and the various underlying workflows) have been defined within the fundsquare platform.

The first chapter starts with the various step in order to setup a fund and its underlying workflows within the E-file universe. It deals as well with the transfer of documents into the e-file fund library.

The second chapter starts with the sending and the upload of the KIIDs into the Document library (Chapter 2) or "How can I upload a document in the library?".

It explains the prerequisites of the Regulator filing (Chapter 3) ("Why is this KIID not included in the package we received?"), the publication on the Fundsquare webportal (Chapter 4) as well as the White Labelling (Chapter 5) ("Why is this KIID not visible?") and finally in the documents sent with the Document Dissemination Service (Chapter 6) ("Why has this KIID not been sent?").

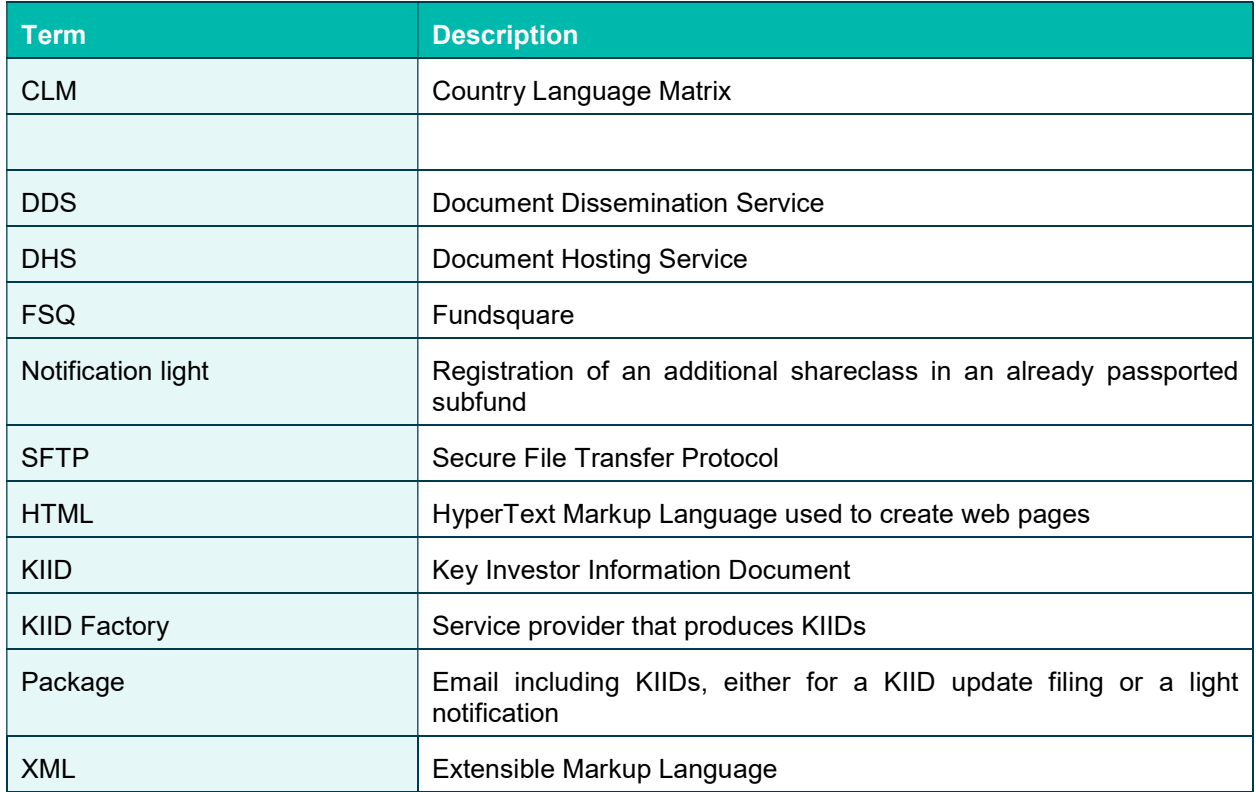

## 0.2 Acronyms and abbreviations

Disclaimer: This document is subject to change and chosen print screens showing fundnames are random and do under no circumstances express recommendations for investments or any preferences of FSQ.

-

<sup>1</sup> the underlying rules do also majorly apply to the other document types that are accepted on the FSQ platform

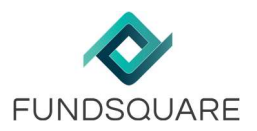

# 1 Setup Requirements

### 1.1 Setup information and requirements

In order to set up funds on e-file platform and grant the required access rights, Fundsquare need to receive a series of information:

- the FDF file with the static data to create the fund/subfund/shareclass in our database
- the E-file setup instruction template: It defines the various services that will be delivered to the documents, as well as a series of other constraints that hace to be defined in order to be able to use e-file efficiently, inter alia
	- o the type of service (filing, dissemination, whitle labelling)
	- o type of access
	- o filing workflows
	- $\circ$  country language settings (languages that will be used for filing and publication)
	- o type of document upload (SFTP or manual)
	- o email parameters (template text, email signature, recipients, …)
	- $\circ$  automations that have to be put in place (affecting various areas: registration/distribution matrix, filing, publication)
- Mandate of the client (where applicable, for direct filings)

Depending on the list of services, Fundsquare will create your access to the various tools (Registration and Distribution matrix, Dashboard, Document management…).

Important: Fundsquare might not give you a complete write access to all the countries in the Registration matrix as another service provider might have been mandated by the Management company of the fund(s) to do Regulator updates for these specific countries.

As soon as Fundsquare have granted these access rights, clients can log on to the various tools using their own e-file logon and password (passwords should not be shared).

Fundsquare will also create an SFTP logon and password for the delivery of the KIIDs or add a new client specific LIB subfolder on an existing SFTP server, should this be required.

## 1.2 The Fundsquare naming convention

All documents need to be correctly named so that they can automatically be uploaded/(indexed) into the database. For KIIDs, the naming convention is:

KIIDOC-2012-XX-XX-XX-00-2012-XX-XX-IE00B3S1J086.pdf.

Example: KIIDOC-2012-09-10-EN-00-2012-09-10-IE00B3S1J086.pdf

The first date in the name is the date referenced of/inside the document (the reference date).

The **second date** in the name is the publication date.

EN-00 are the ISO 2 language and ISO 2 country codes: This combination can be either generic (EN-00, DE-00, FR-00, ..) or specific to a country (EN-LU, EN-IE, DE-DE, FR-FR, FR-CH, …).

Some countries (for the time being only Switzerland) require specific KIIDs and need a country specific code:

DE-CH etc. In this example, the German KIID is only applicable to Switzerland and shall not be used for distribution in Germany.

The language and country codes follow the ISO 2 rules (sometimes, language and country code are not the same e.g. SV (Swedish) and SE (Sweden)).

Important: For all translated KIIDs, the reference date must match the base language reference date.

**Possible automation:** Fundsquare can automate the indexation of the kiids without the fundsquare naming convention, either

- by using the metadata included in the name of the document or the document properties.
- by "reading" information in the KIID (reference date and language information needs always to be at the same place in the kiid)

Any kind of renaming has to be developed and might generate additional fees.

### 1.3 KIID/document upload via SFTP transfer

The SFTP entry can be created at any time during or after the client onboarding. The transfer of KIIDs to Fundsquare is done through the SFTP "Lib" folder. KIIDs have to be sent in a Zip file. There is NO particular Zip file naming convention (but we recommend using a time stamp).

When KIIDs are transferred via sftp, an email with an acknowledgement file in .xls is generated which shows if the KIIDs have been indexed correctly:

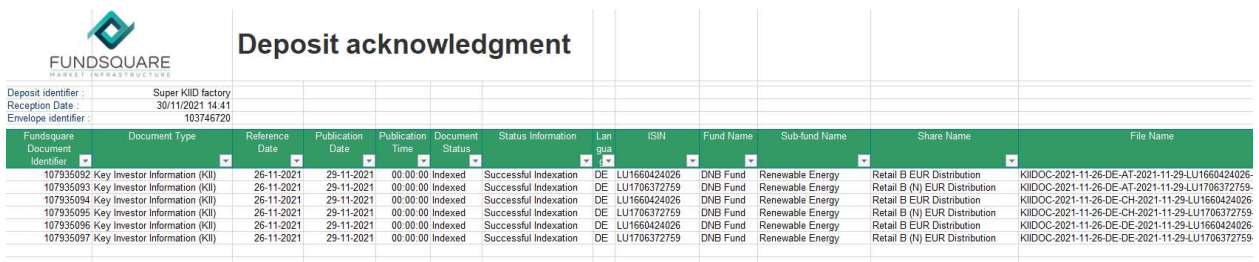

The following errors can appear during the upload process:

- Unrecognized instrument: The system does not recognize the Isin code; either the code is wrong or it does not (yet) exist in our database.

Solution: Correct the Isin or have the shareclass created in our database: Please complete the FDF (with the static data information) and send it to ReferentialData@fundsquare.net. As soon as the shareclass has been created, the document will be indexed - no need to send it again.

- Document type/country code/language code non recognized: The system does not recognize the document type/country code/language code of the document.

Solution(s): Please review the document type name and correct it (according to the FSQ naming convention).

The language code has to comply with ISO 3166-1 alpha-2 (https://en.wikipedia.org/wiki/ISO 3166-1 alpha-2).

The the country code has to comply with ISO 639-1 (https://en.wikipedia.org/wiki/List\_of\_ISO\_639- 1\_codes).

Duplicate document index: a document with an identical name exists in our database, but the content of the document is different.

Solution: No action, as this is normally the case for updated/corrected documents

Duplicate: An identical document is existing in our database (name and content).

Solution: The document is automatically archived, please use the original document.

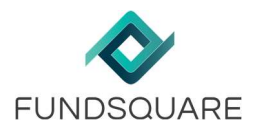

- Out-of-date document: the document has a reference that is older than another document in the database.

Solution: either the date is wrong or the previously uploaded document's date is wrong. Resend the document with the correct date or archive the previous document in the document library (which is considered the correct document by the system).

Feel free to consult our e-file Wiki and obtain further explanations on the different error messages and our proposal for resolution: http://www.e-file.lu/wiki/index.php/Error messages list#e-file V2 proposal for resolution: http://www.e-file.lu/wiki/index.php/Error\_messages\_list#e-file\_V2\_-\_Document\_upload\_by\_FTP.

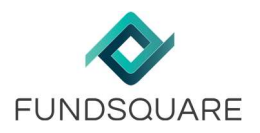

# 2 Registration and distribution matrix

# 2.2 General

The registration and distribution matrix allows to manage the registration status of each shareclass in different countries. It can be accessed from the launchpad:

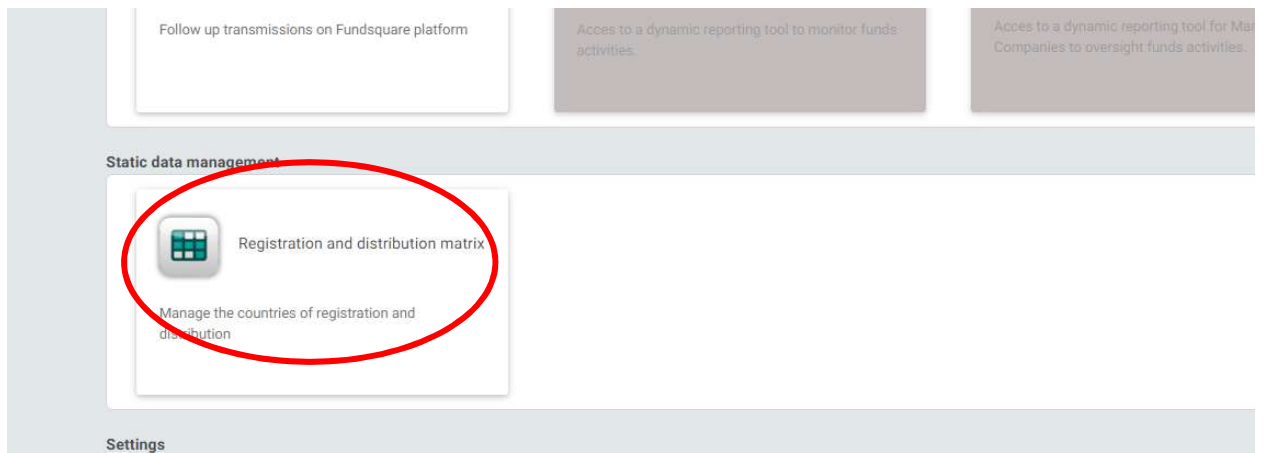

# 2.3 The registration matrix

The registration matrix allows the management of the registration status of the shareclasses within a fund.

In order to access a funds' registration matrix, either (1) click on the available funds or search for a specific fund by (2) using the filters and (3) hitting the search button :

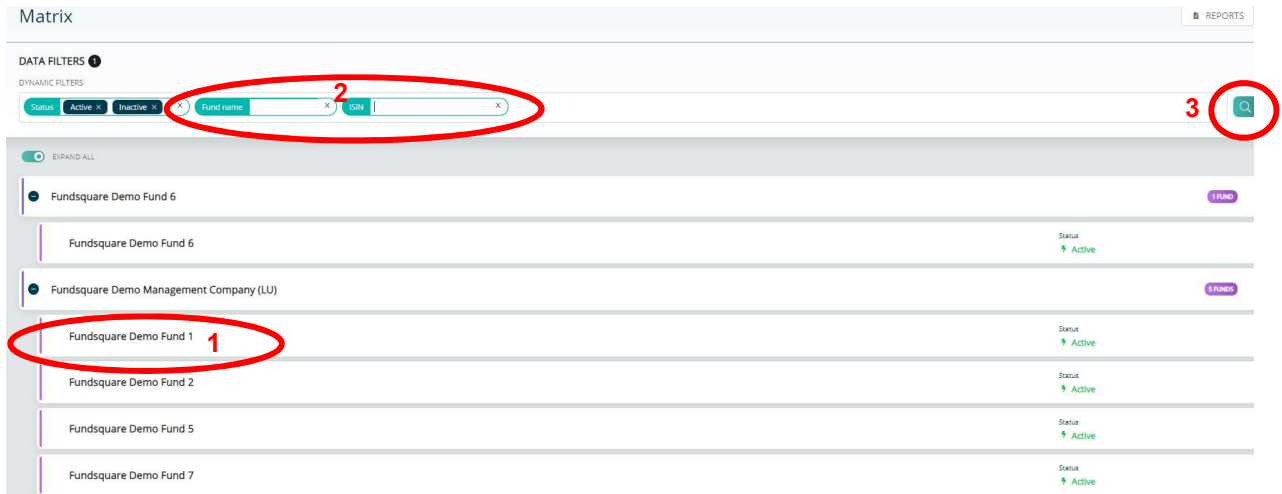

In the fund's registration matrix, various filters are available:

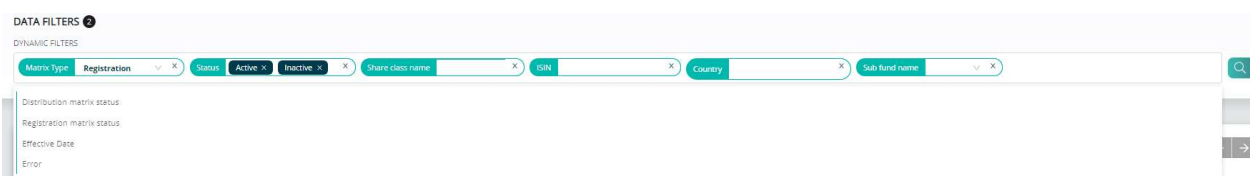

In order to change one (or multiple) status, (1) click on the status in the registration matrix and select (2) Change Status. The selection can be done on shareclass, subfund, fund or country level.

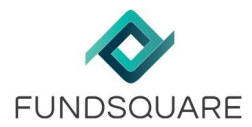

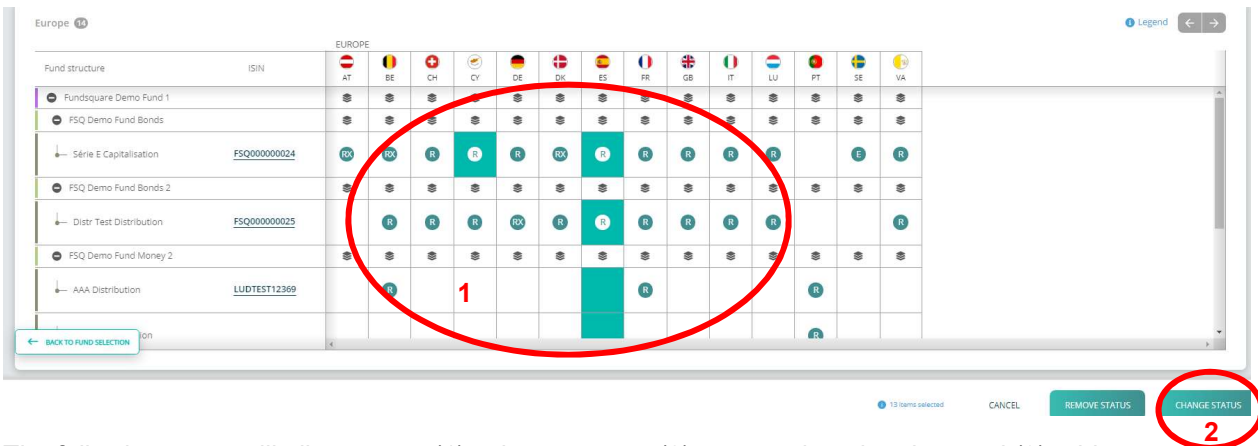

The following scree will allow you to (1) select a status, (2) set a registration date and (3) add a comment. **CHANGE STATUS** 

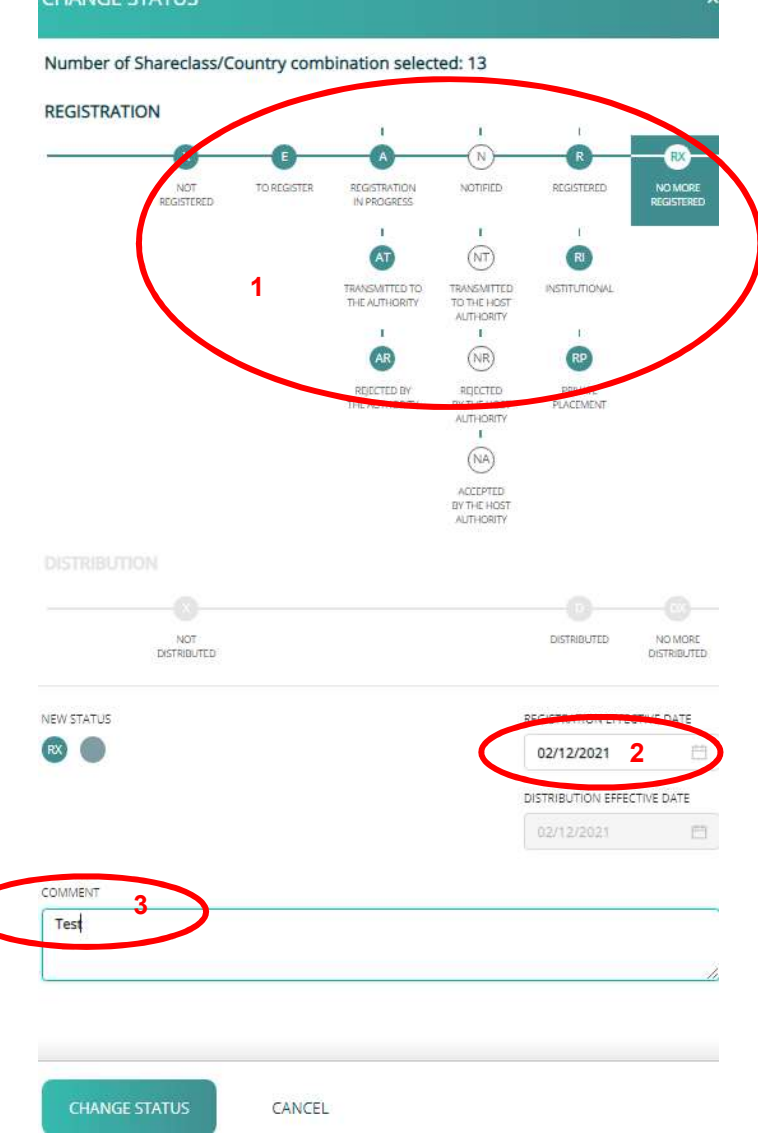

The white statuses are not available as they are sourced from the notification tool (https://www.efile.lu/wiki/index.php/UCITS\_Cross-Border\_Notifications).

An audit trail is available when clicking on the watch item next to a status:

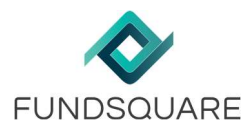

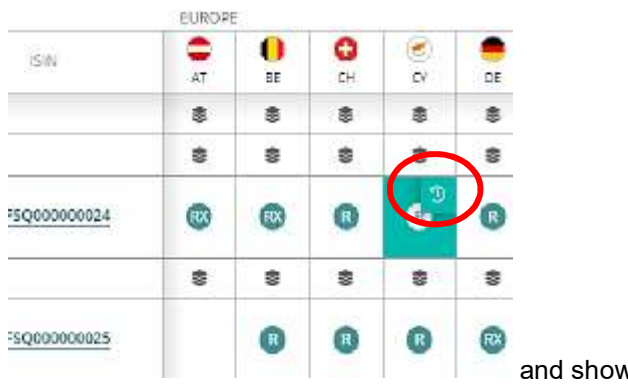

and shows the status' history:

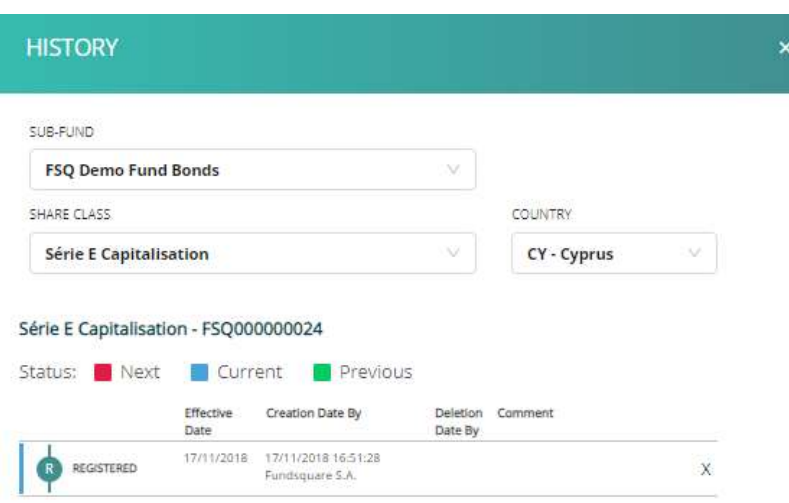

## 2.4 The distribution matrix

In order to access the distribution matrix of a fund, please select the distribution matrix filter:

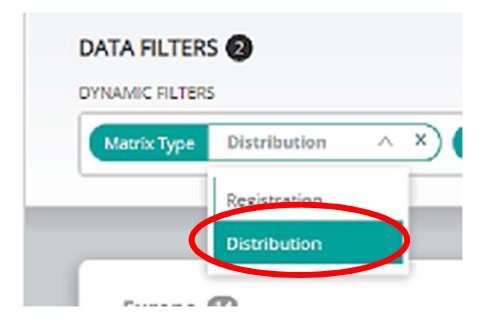

In order to change one (or multiple) status, (1) click on the status in the distribution matrix and select (2) Change Status. The selection can be done on shareclass, subfund, fund or country level.

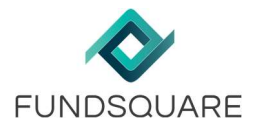

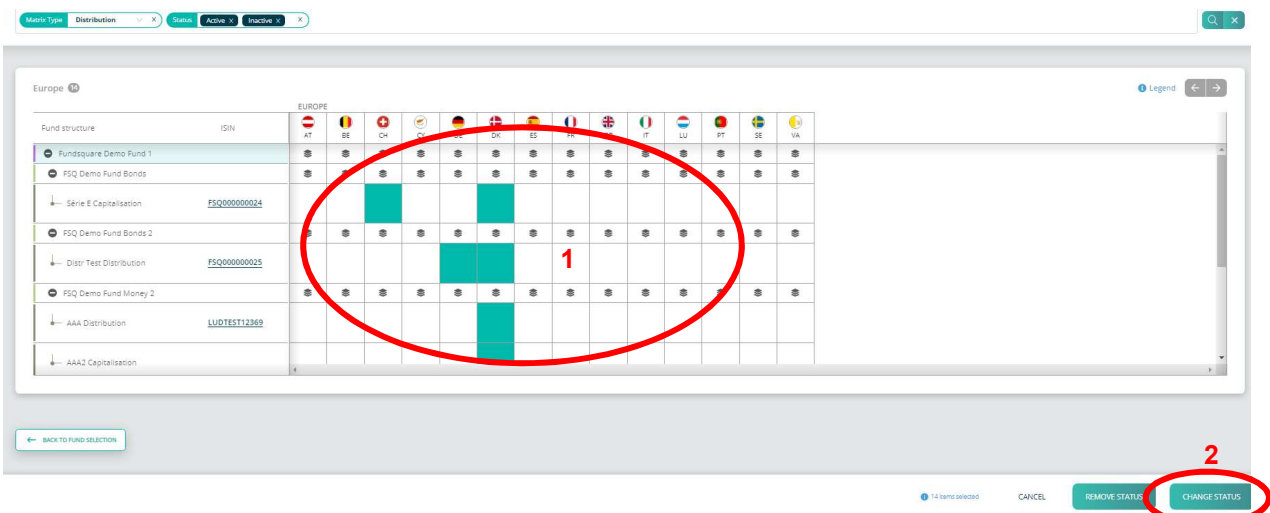

The following scree will allow you to (1) select a status, (2) set a distribution date and (3) add a comment:

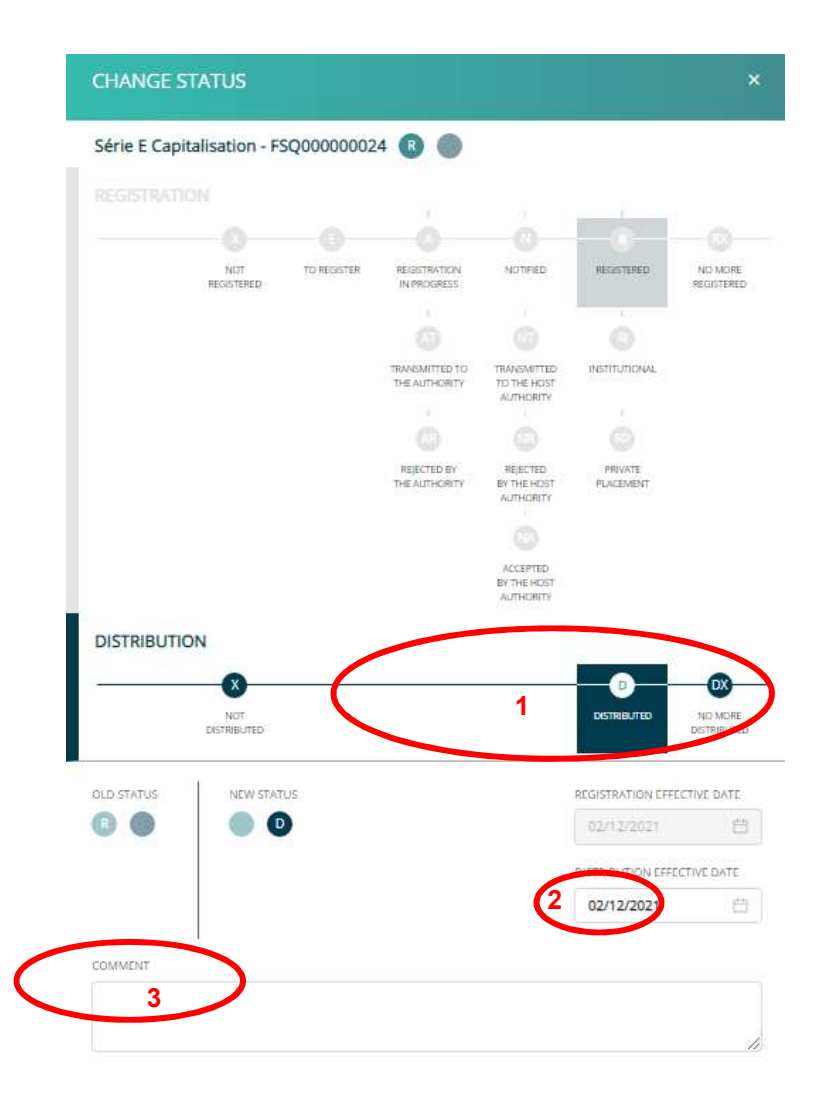

![](_page_11_Picture_0.jpeg)

# 2.5 Reports available

#### Various registration and distribution matrix reports are available from the Reports button:

![](_page_11_Picture_22.jpeg)

![](_page_12_Picture_0.jpeg)

# 3 Document library

The document library is the central hub, by fund, of the fund's documents. It is accessible from the e-file launchpad:

![](_page_12_Picture_68.jpeg)

#### 3.1 General

Documents can be uploaded in the Document library via SFTP (cf 2.2) or manually within the document management tool. Either by using the upload button on the three dots:

![](_page_12_Picture_69.jpeg)

or by using the import button within the fund's library:

![](_page_12_Picture_70.jpeg)

Documents can be imported by dopping them in the the drag and drop are or by using the browse button. Multifile upload is possible. After the selection of the document(s), the parameters of the document(s) have to be defined.

HINT: Please make sure to upload the documents at the correct level (Fund vs. subfund vs. shareclass)

#### 3.2 Document search

Various filters can be used to narrow down the search criteria in the document library:

![](_page_13_Picture_0.jpeg)

![](_page_13_Picture_40.jpeg)

After selecting the filters, hit the Search button to start the search:

![](_page_13_Picture_41.jpeg)

Documents meeting the search criteria will appear in the document section below the filter:

![](_page_13_Picture_42.jpeg)

## 3.3 Document details

The document details available in the three dot menu of each document

![](_page_13_Picture_43.jpeg)

show (1) the document parameters and (2) the audit trail of the actions that have been performed with this document:

![](_page_14_Picture_0.jpeg)

![](_page_14_Picture_61.jpeg)

# 3.4 Archiving of a document

First select the document and use the Archive documents button from the actions menu:

![](_page_14_Picture_62.jpeg)

An archived document is also removed from the publication and the DHS and will not be available any longer on fundsquare.net.

## 3.5 Reports available in the document library

Various reports are available in the document library:

![](_page_14_Picture_9.jpeg)

![](_page_15_Picture_0.jpeg)

Some of these reports (e.g. 3\_11, 3\_12, 3\_23, 3\_24, …) give a general overview, by fund, of the documents in the document library as well as their filing state.

Report 0.1 shows the country language settings for the various services

Report 1\_1 compares the shareclasses between the CSSF and the FSQ database

For a more in depth explanation or training re. the reports, we suggest to contact RS.ClientSupportOperations@fundsquare.net.

HINT: Feel free to run these reports, no action is triggered by doing this.

![](_page_16_Picture_1.jpeg)

# 4 The Regulator Package

# 4.1 General

The regulator or filing package is a selection of documents that have to be sent to a home or host regulator. The filing package can either be triggered manually, through the consolidated view or by a filing automation. In order to be able to use this functionality, the necessary filing workflows (KIID update, notification light, annual report, ...) have to be defined by the Requlatory Services Team annual report, …) have to be defined by the Regulatory Services Team (RS.ClientSupportOperations@fundsquare.net) upon client request. Each (new) fund (or umbrella) requires a filing setup.

# 4.2 Document selection and manual triggering of the filing package

The manual regulator package has to be compiled from within the fund's document library.

![](_page_16_Picture_101.jpeg)

(1) Tick the documents that have to be filed and (2) from the Choose an action button (3) select Transmit documents to:

![](_page_16_Picture_102.jpeg)

#### In the next screen, choose Authorities transmission

![](_page_16_Picture_103.jpeg)

#### and select (1) the filing workflow and (2) the destination country

![](_page_16_Picture_104.jpeg)

Should a required workflow not be available, please contact RS.ClientSupportOperations@fundsquare.net.

# 4.3 The filing Country Language Matrix ("CLM")

The filing CLM defines the KIID languages for each filing destination/country and is a mandatory setting for the consolidated view and the filing automations. The CLM has to be provided during or after the initial

![](_page_17_Picture_0.jpeg)

setup. It links each destination country to a KIID language, either generic or specific. A filing CLM can be either specific or generic:

![](_page_17_Picture_99.jpeg)

In a country specific CLM, each language KIID can only be used for the specified country.

### 4.4 The consolidated view and the filing automations

The consolidated view allows the triggering of a filing without selecting the documents manually. The following workflows can be triggered in the consolidated view:

- KIID update and Light notifications
- Periodic reports

Automations are only available for KIID filings and run on the back of a scheduler.

The consolidated view can be access through the document library via the menu on the top right side of the screen:

![](_page_17_Picture_11.jpeg)

Select the type of workflow, fund(s) and country (ies) and hit the search:

![](_page_17_Picture_100.jpeg)

The filing can be triggered by selecting one or multiple countries and funds and then hitting Transmit documents

![](_page_17_Picture_101.jpeg)

Documents included in the filing can be viewed with View documents.

![](_page_18_Picture_0.jpeg)

![](_page_18_Picture_141.jpeg)

#### 4.4.1 Filing conditions for KIID filing automations

There are various conditions that need to be met so that the KIIDs appear in the consolidated view ("CV"). Most of these conditions are also shared with the filng automations ("FA"):

#### 4.4.1.1 LU Funds: KIIDs to be sent to the CSSF

- A, E or R (resp. Ri) in the registration matrix (CV+FA);
- new (unfiled) KIID in the document library with matching language code (according to country language matrix)(CV+FA);
- the shareclass is either inactive (Constitution date but no launch date) or active (constitution date and launchdate) in the Fundsquare database. Closed or shareclasses without a constitution date will not trigger a filing (CV+FA);
- the shareclass is mapped to a CSSF code (CV):
- the shareclass is not closed in the CSSF database (CV+FA) and that it has a valid activation date (CV);
- there is not a KIID with a more recent reference date that has been previously filed with the CSSF (CV+FA).
- the filing automation is up and running (Transmission monitoring/Reports/Automations (active/inactive)(FA)

#### 4.4.1.2 Non LU funds: KIIDs to be sent to home/host country regulators

The following conditions need to be met for KIIDs to be included in a package to the Non LU Regulators (and to the CSSF for Non Lu funds):

- A, E (notification light) or R (resp. Ri) status (KIID update) in the registration matrix (CV+FA);
- new (unfiled) KIID in the document library with matching language code (according to country language matrix)(CV+FA);
- the shareclass is either inactive (Constitution date but no launch date) or active (constitution date and launchdate) in the Fundsquare database. Closed or shareclasses without a constitution date will not trigger a filing (CV+FA);
- for LU funds: the shareclass is mapped to a CSSF code (CV);
- for LU funds: the shareclass is not closed in the CSSF database (CV+FA) and that it has a valid activation date (FA); should you wish to bypass this condition via an automation, please contact us;
- for LU Funds: Make sure that there is at least on R in the registration matrix other wise the system will expect a full notification to be done (CV +FA);

![](_page_19_Picture_1.jpeg)

- for Belgium, share-classes with a registration status set to Ri or Rp are excluded per definition of the Belgian Regulator (CV+FA)
- the filing automation is up and running (Transmission monitoring/Reports/Automations (active/inactive)(FA).

## 4.5 Transmission follow up

The transmission follow up allows to check the status of your document filings. It is available from the Launchpad:

![](_page_19_Picture_61.jpeg)

If the status has switched to « transmitted » you should have received the copy of the filing packages sent to the authority.

A more advanced search of your filings is available on the left side:

![](_page_19_Picture_62.jpeg)

This view also includes the filing type, the country as well as the transmission type and the fund for which the filing has been performed.

![](_page_20_Picture_1.jpeg)

# 5 DHS and Document publication

## 5.1 General

A document is made available on fundsquare.net either by DHS or by document publication. DHS is only available for KIIDs.

## 5.2 Document publication

Documents may be manually or automatically published on fundsquare.net. Publication automations are only available for KIIDs. These automation may depend of various conditions, e.g. the status in the registration and distribution matrix or/and the filing of the KIID.

#### 5.2.1 Manual publication

Documents can be manually published via the Publication basket. The document has to be selected in the document library. From the (2) actions menu, chose (3) Transmit documents to

![](_page_20_Picture_118.jpeg)

In the next screen, select Publication on Fundsquare Portal and hit submit:

![](_page_20_Picture_119.jpeg)

#### 5.2.2 Publication after sftp upload

This is rather a setting within the sftp rather than an automation. As soon as documents are uploaded via sftp, they are published in the FSQ database and accessible on fundsquare.net.

This type of publication is unconditional.

#### 5.2.3 Publication automation linked to KIID filings

These automations are only available for KIIDs.

#### 5.2.3.1 Publication after transmission (TRANS)

The KIID is published as soon as it has been used in a regulator package. However, the transmitted KIID will not be published if a more recent KIID is available in the library.

It is possible to add a delay between filing and publication.

Conditions: Active shareclass, KIID filing, R&D in the registration and distribution matrix.

#### 5.2.3.2 Publication without transmission (NTRANS / NTRANS2)

A KIID can be published without being used in a regulator package if another language version with the same reference date has been transmitted. e.g. for Luxembourg, the EN and DE KIID can be published after that only the FR KIID has been filed.

![](_page_21_Picture_0.jpeg)

Condition: Active shareclass, filing of the KIID according to filing (NTRANS) or publication (NTRANS2) CLM, R and D in the registration and distribution matrix.

#### 5.2.4 Publication automation linked to registration/distribution status (RD)

This automations is only available for KIIDs.

Publication if the registration status is R and the distribution status is D. The shareclass has to be active in the FSQ database.

## 5.3 DHS

Any KIID that has been filed via the e-file document library module will automatically be added to the DHS basket (if this has been defined in the filing setup) and be available on the FSQ webpage. A document that has been made available via DHS will not be available for the document dissemination and the XML white labelling.

A KIID can also be manually added to this basket:

(1) Tick the documents that have to be filed and (2) from the Choose an action button (3) select Transmit documents

![](_page_21_Picture_10.jpeg)

#### In the next screen, choose DHS basket:

![](_page_21_Picture_122.jpeg)

#### and hit Submit.

This will make the document available on fundsquare.net for the selected country.

## 5.4 Difference between the DHS and the Publication basket

In terms of availability on the FSQ webpage, there is no difference between the document publication and the DHS. The difference affects the availability for other services, i.e. XML White Labelling and Document Dissemination. The document publication is indeed a prerequisite for these two services. KIIDs made available only by DHS are not available for XML white labelling and document dissemination.

### 5.5 The Publication CLM

The KIID can be made available on the FSQ webportal according to a client specific CLM. The latter is a set of rules that defines the languages that are used in each country, by document type. Without a client specific publication CLM, the default publication CML is applied.

### 5.6 Unpublication of documents

In order to unpublish a document, select the document and from the actions menu chose either Unpublish document frm FSQ Portal or Unplublish document from DHS:

![](_page_22_Picture_58.jpeg)

![](_page_23_Picture_0.jpeg)

# 6 Useful tools

#### 6.1 Fund and shareclass universe

In order to find out if the shareclasses are correctly set up in the Fundsquare database (and correctly marked as active/inactive), please access the Dashboard and run 1 1. Static Data : Fund comparison between Finesti and CSSF or 1 2. Static Data: Fundsquare Database (see chapter 3 Dashboard for more details).

For missing shareclasses or for the update of erroneous information (active or inactive status, ISIN codes …), please provide Fundsquare with the Static Data (FDF template .xls file) or update the information in the static data file.

The file has to be sent to FDF@Fundsquare.com. Alternatively, the fund's central administrator could update/create the information through their own "Fundsquare station".

Where available, the client will provide Fundsquare with the initial Registration matrix in .xls or .csv to initialize the Registration matrix. The maintenance of the fund universe is an ongoing process.

Make sure to communicate any change of name/ISIN/status of launch date etc. in a mail to FDF@Fundsquare.com. In case of a completely new fund, it must be added to the fund universe (so that it appears in the matrixes).

## 6.2 Dashboard 3\_24 Follow up: Detailed view on KIID

In order to check the various conditions, we suggest to use the dashboard 3 24 Follow up: Detailed view on KIID. This dashboard centralizes both the status in the FSQ and the CSSF database and allows you to check the registration status of each KIID for each Regulator.

![](_page_23_Figure_11.jpeg)